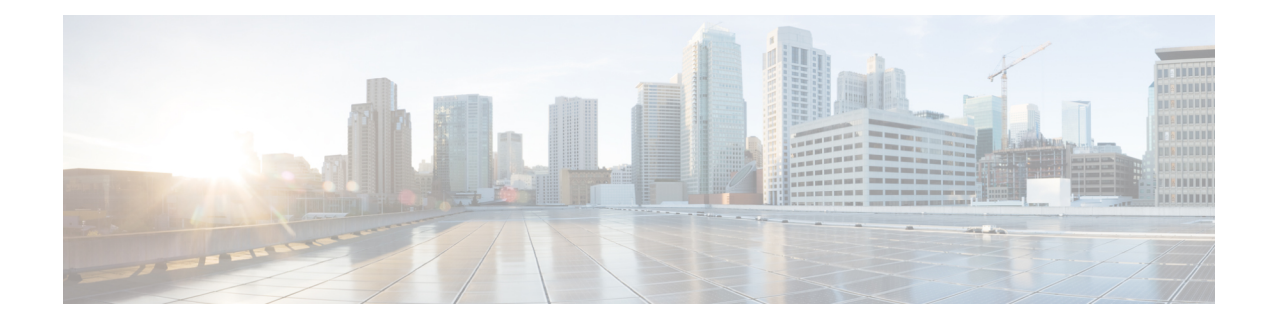

# **Bandwidth Optimization (BWOpt)**

The Bandwidth Optimization (BWOpt) function pack provides automated SR policy based tactical traffic engineering capability to detect and mitigate congestion in your network. It achieves this through a real-time view of the network topology overlaid with a demand matrix built through telemetry-based Segment Routing Traffic Matrix (SRTM). BWOpt uses the threshold interface utilization requested by the user and compares it to the actual utilization in the network. When interface congestion is detected by BWOpt, it attempts to shift traffic away from hot spots through the use of tactical traffic engineered SR policies which are deployed to the network via SR-PCE. As network conditions (topology and/or traffic) change over time, BWOpt will continue to monitor interface utilization and manage any tactical SR policies deployed, including changing their paths and/or removing them from the network when deemed no longer necessary.

- Important Notes and [Limitations](#page-0-0) for BWOpt, on page 1
- Configure Bandwidth [Optimization,](#page-1-0) on page 2
- Set [Bandwidth](#page-3-0) Threshold for Links, on page 4
- Bandwidth [Optimization](#page-4-0) Example, on page 5
- [Troubleshoot](#page-6-0) BWOpt, on page 7

## <span id="page-0-0"></span>**Important Notes and Limitations for BWOpt**

Consider the following notes and limitations when using BWOpt:

- Only traffic that is not in anSR policy or existing BWOptSR policy can be rerouted to mitigate congested links. BWOpt will not shift traffic in existing SR policies that it did not create. This may prevent it from being able to mitigate congestion if most of the traffic on the congested link is in non-BWOpt SR policies.
- BWOpt relies on the PCC's autoroute feature to steer traffic into the tactical SR policies it creates. Autoroute is applied to these policies through the proper **Profile ID** option set in BWOpt (to align with configuration on the PCC associating that Profile ID with autoroute feature). This is critical to tactical SR policies shifting traffic away from congested links.
- BWOpt does not support multi-area or multi-level IGP (see "IGP and Inter-AS Support" in the *[Cisco](https://www.cisco.com/c/en/us/support/cloud-systems-management/crosswork-optimization-engine/model.html#InstallandUpgradeGuides) Crosswork [Optimization](https://www.cisco.com/c/en/us/support/cloud-systems-management/crosswork-optimization-engine/model.html#InstallandUpgradeGuides) Engine Installation Guide*). Autoroute will not properly steer traffic onto inter-area or inter-level tactical SR policies. So, although they can be provisioned, traffic will not use them. Therefore, BWOpt will be ineffective if enabled in this environment.
- BWOpt uses simulated traffic based on measured SRTM data to determine link utilizations and when to mitigate congestion. The simulated interface utilization that BWOpt monitors should closely align with the SNMP-based interface utilization that is displayed in the Optimization Engine UI. However, due to

variousfactors, includingSNMPpolling cadence and rate averaging techniques, they may differ at times. This can result in scenarios like a link appearing to be congested in the UI and BWOpt not reacting.

- BWOpt only creates tactical SR policies on PCCs that are sources of SRTM telemetry data. Only these nodes(typically provider edge routers) provide the telemetry-based data needed to create simulated traffic demands in the internal model representing the traffic from that node to other PE nodes in the network.
- Only solutions that produce interface utilization below the threshold (set across all interfaces) will be deployed. If BWOpt is unable to mitigate congestion across the entire network, it will not deploy any tactical SR policies and a "Network Congested. BWOpt unable to mitigate." alarm is set. This alarm is unset when congestion either subsides on its own or can be addressed successfully through BWOpt tactical SR policy deployments.
- BWOpt temporarily pauses operation whenever the system is unavailable due to a restart or a rebuild of the topology from Topology Services. When this occurs, an alarm indicating this condition is set by BWOpt. During this time, BWOpt will not evaluate congestion in the network. All currently deployed tactical SR policies are maintained, but will not be modified or deleted. As soon as the model becomes available, the alarm is cleared and BWOpt will resume normal operation.

### <span id="page-1-0"></span>**Configure Bandwidth Optimization**

After Bandwidth Optimization is enabled, monitors all interfaces in the network for congestion based on the configured utilization threshold. When the utilization threshold is exceeded, it automatically deploys tactical polices and moves traffic away from the congested links. When congestion is alleviated, Bandwidth Optimization automatically removes the tactical SR policy.

Do the following to enable and configure Bandwidth Optimization.

### **Before you begin**

Bandwidth Optimization must be installed.

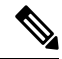

Bandwidth Optimization should only be enabled (Enable option set to True) together with Bandwidth on Demand if the Bandwidth on Demand "Priority Mode" option is set to True. Otherwise, their actions may conflict resulting in unpredictable behavior. **Note**

**Step 1** From the main menu, choose **Optimization Engine** > **Function Packs** > **Bandwidth Optimization**.

#### **Figure 1: Bandwidth Optimization Configuration Window**

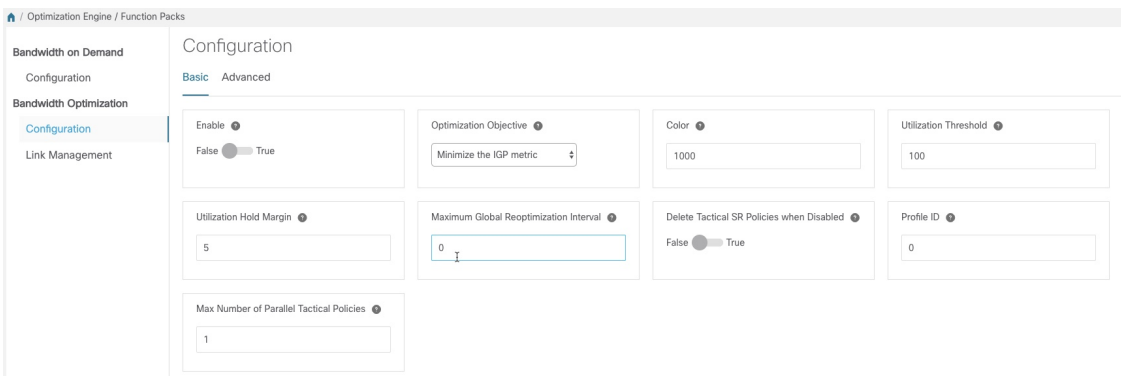

**Step 2** From the **Enable** tile, toggle the slider to **True**.

Notice that each time a tile is updated it turns blue.

- **Step 3** Select one of the following **Optimization Objectives**:
	- **Maximize Available Bandwidth**—Leads to preferred paths that result in higher available bandwidth values on interfaces.
	- **Minimize the IGP/TE/Delay**—Leads to preferred paths that result in lower total IGP/TE or Delay metrics.
- **Step 4** In the **Color** tile, enter a color value to be assigned to Bandwidth Optimization SR policies.
- **Step 5** In the Utilization Threshold tile, enter a percentage that represents the interface utilization threshold for congestion. Traffic utilization on any interface exceeding this threshold will trigger Bandwidth Optimization to attempt to mitigate. To set thresholds for individual links, see Set [Bandwidth](#page-3-0) Threshold for Links, on page 4.
- **Step 6** In the Utilization Hold Margin tile, enter a percentage that represents the utilization below the threshold required of all interfaces to consider removing existing tactical SR policies. For example, if the Utilization Threshold is 90% and the Utilization Hold Margin is 5%, then tactical SR policies deployed by Bandwidth Optimization will only be removed from the network if all interface utilization is under 85% (90 - 5) without the tactical policy in the network. This serves as a dampening mechanism to prevent small oscillations in interface utilization from resulting in repeated deployment and deletion of tactical SR policies. The Utilization Hold Margin must be between 0 and the Utilization Threshold.
- **Step 7** In the **Maximum Global Reoptimization Interval** tile, enter the maximum time interval (in minutes) to reoptimize the existing tactical SR policies globally. During a global reoptimization, existing tactical policies may be rerouted or removed to produce a globally more optimal solution. Set to 0 to disable.
- **Step 8** From the **Delete Tactical SR Policies when Disabled** tile, toggle the slider to **True** if you want all deployed tactical SR policies deleted when Bandwidth Optimization is disabled.
- **Step 9** In the **Profile ID** tile, enter the profile ID that will be assigned to tactical SR policies that are created. Enter **0** if you do not wish to assign a profile ID.
- **Step 10** In the **Max Number of Parallel Tactical Policies** tile, enter the number of parallel tactical polices that Bandwidth Optimization can create between the same source and destination to obtain the utilization threshold. This is helpful when faced with large demands that cannot be moved in its entirety. Having the ability to create parallel tactical policies increases the chance for Bandwidth Optimization to mitigate congestion.
- **Step 11** Click the **Advanced** tab for more advanced configuration (see the following table for field descriptions).
- **Step 12** Click **Commit Changes** to save the configuration. begins to monitor network congestion based on the threshold that was configured.

**Note**

- You can easily turn Bandwidth Optimization on or off by toggling the **Enable** slider to **True** or **False**.
	- Click  $\blacksquare$  to view events relating to instantiation and removal of tactical SR policies created by Bandwidth Optimization.

#### **Table 1: Advanced Bandwidth on Demand Fields**

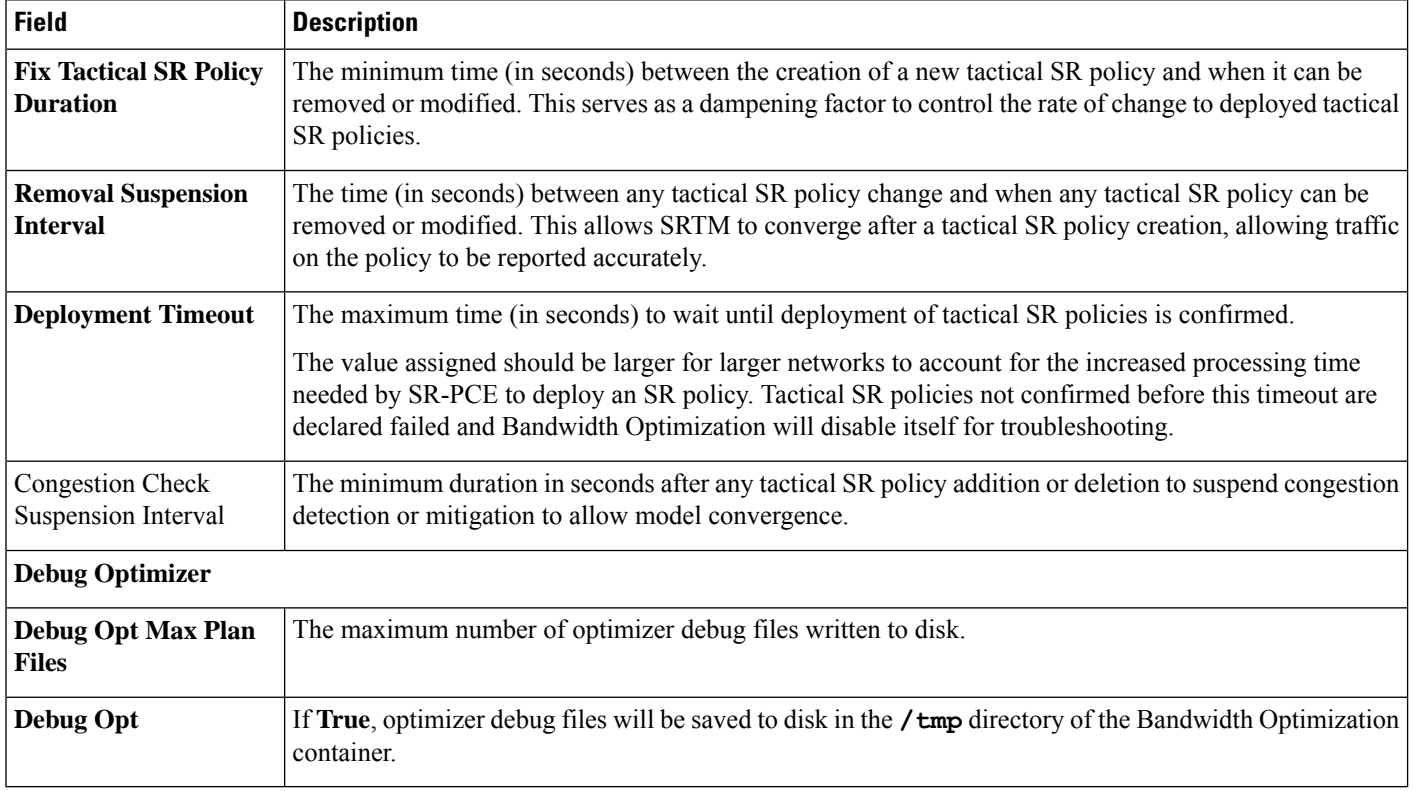

# <span id="page-3-0"></span>**Set Bandwidth Threshold for Links**

Networks have many different links(10G, 40G, 100G) that require different thresholdsto be set. The Bandwidth Optimization Link Management feature allows a threshold value to be set per interface instead of just one value for the entire network.

- **Step 1** From the main menu, choose **Optimization Engine** > **Function Packs** > **Bandwidth Optimization**.
- **Step 2** Click  $\boxed{\mathbb{E}}$ . The Import Configuration File dialog box appears.
- **Step 3** Click the **Download sample configuration file** link.
- **Step 4** Open and edit the file with the node, interface, and threshold information that you want to set.
- **Step 5** Save the file with your changes and go back to the Import Configuration File dialog box.
- **Step 6** Click **Browse** and navigate to the CSV file you just edited.
- **Step 7** Click **Import**. Bandwidth Optimization checks the CSV node entries for validity. If valid, all the entries appear in the Link Management table.
- **Step 8** You can do the following from this table:
	- To delete all entries, click **Delete All**.
	- To export the entries as a CSV file, click  $\boxed{\ominus}$ .

## <span id="page-4-0"></span>**Bandwidth Optimization Example**

In this example, we have enabled bandwidth optimization functionality and configured the following options in BWOpt:

**Figure 2: Bandwidth Optimization Configuration**

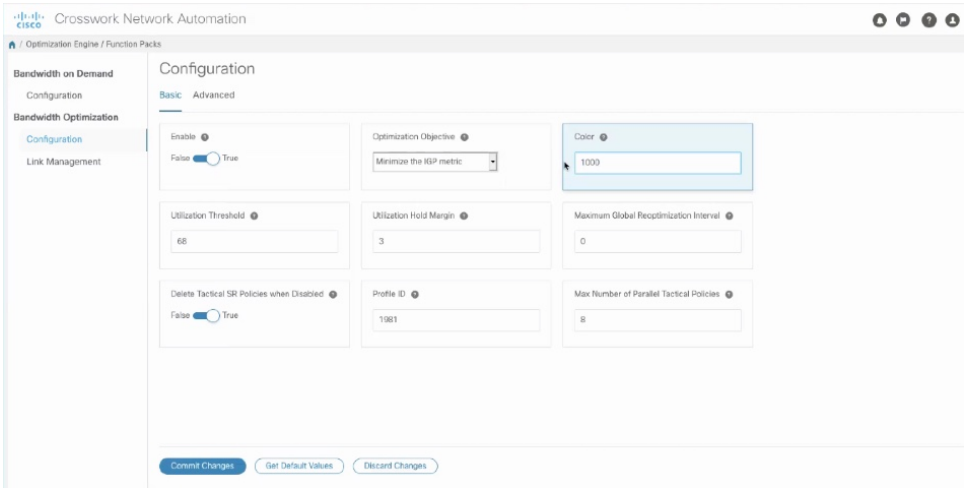

Below is a network with various devices and links that span the United States. Note that there are no SR policies listed in the **SR Policies** window.

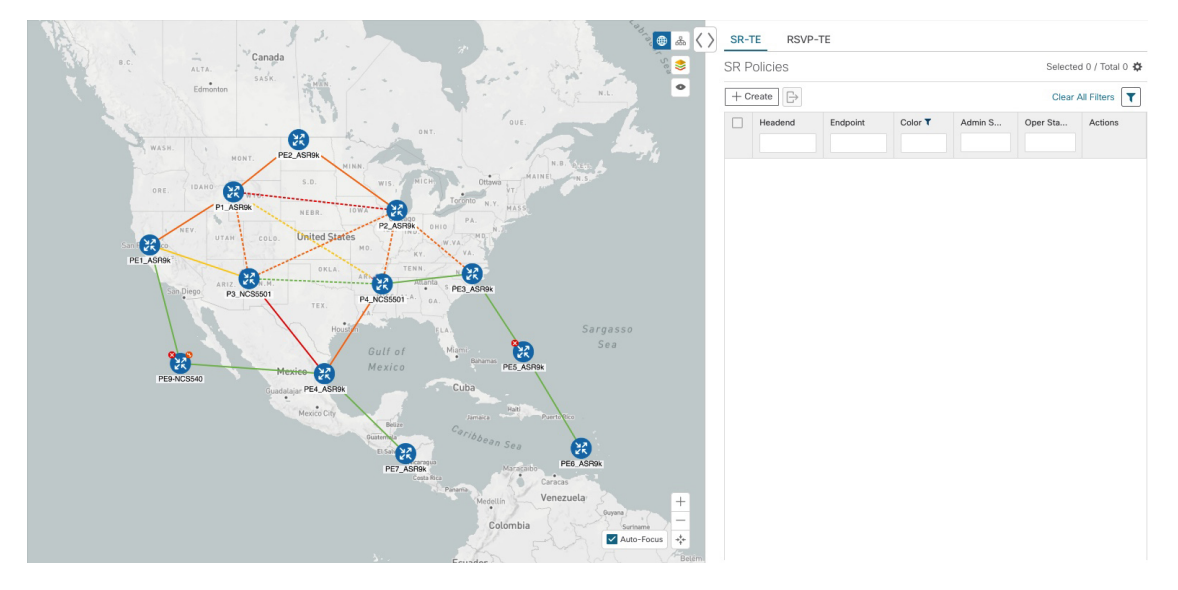

### **Figure 3: Example: Current Network**

Suppose the link between P3\_NCS5501 and P4\_NCS5501 goes down. Traffic moves towards other links causing congestion and exceeds the configured utilization threshold.

**Figure 4: Example: Link Down Between P3 and P4 Nodes**

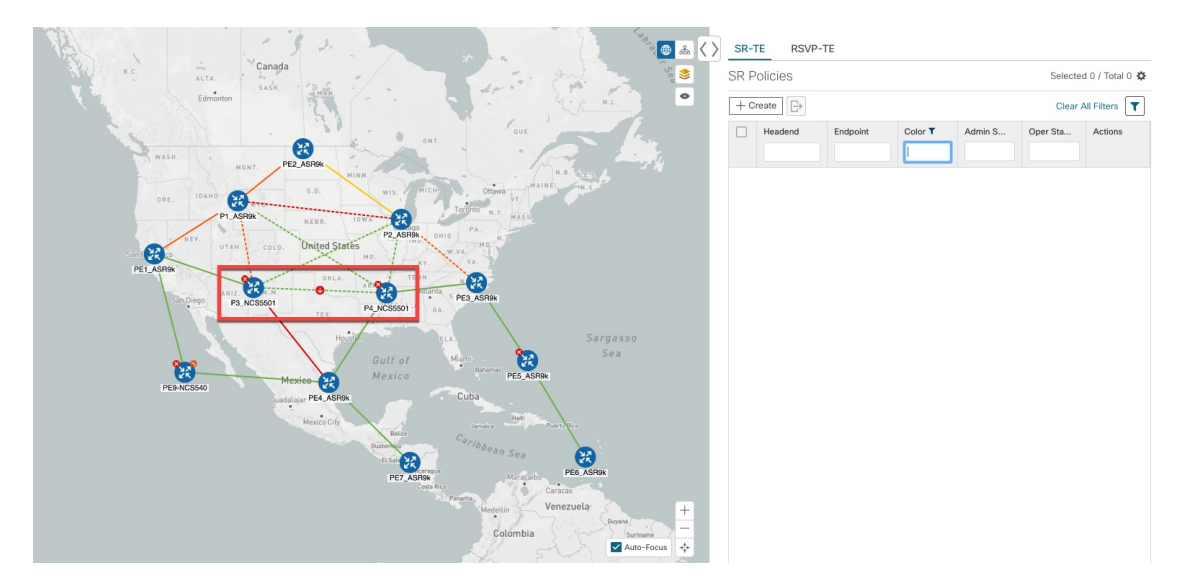

recognizes the congestion and immediately calculates and deploys a tactical SR policy. This new tactical SR policy is listed in the **SR Policies** window.

П

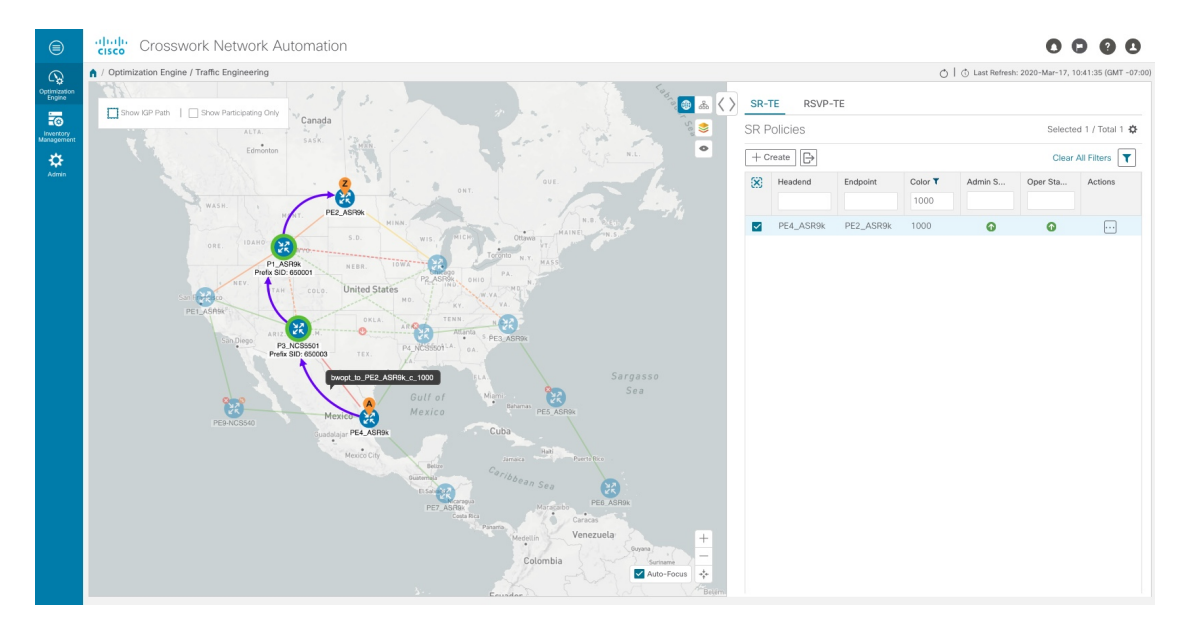

#### **Figure 5: Example: Tactical SR Policy Deployed**

continually monitors the network. When the links between P3\_NCS5501 and P4\_NCS5501 are back up, will detect that the congestion (based on the defined criteria) has been mitigated. When the congestion falls under the set utilization threshold minus the utilization hold margin, the tactical SR policy is automatically removed from the network.

## <span id="page-6-0"></span>**Troubleshoot BWOpt**

BWOpt disables itself and issues an alarm when specific error conditions occur that hinder its ability to manage congestion properly and may lead to instability. The following table defines some of these conditions and possible causes to investigate. Additional details can be obtained for each error condition by referring to the BWOpt logs.

### **Table 2: Errors**

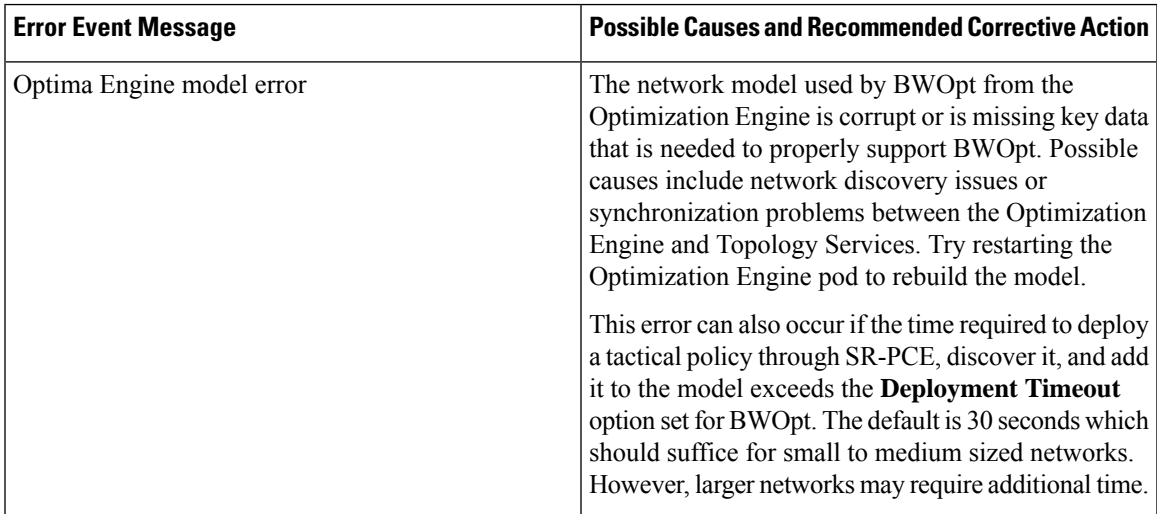

I

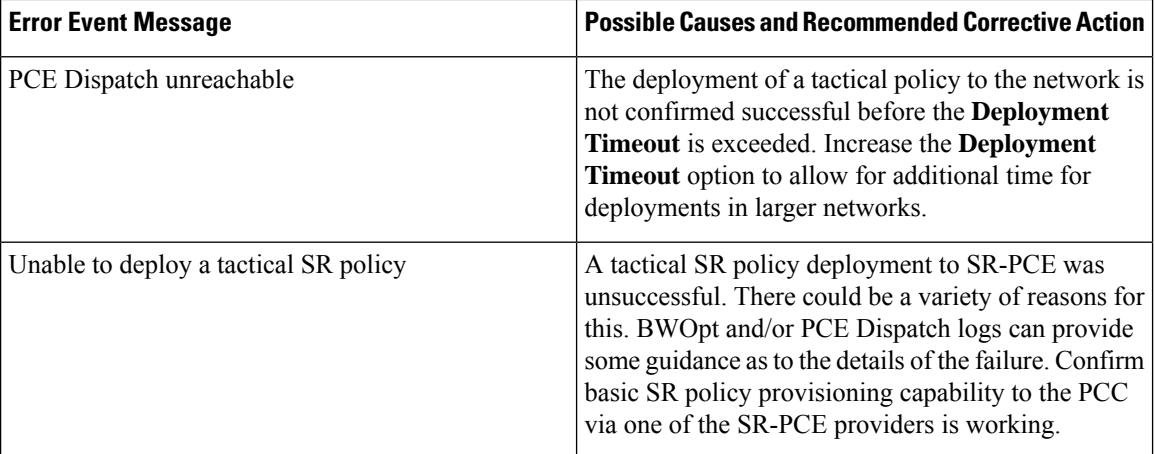

ı